**Trasmissione, da parte dei farmacisti, dei dati relativi alle quantità di principi attivi, appartenenti alle classi indicate nella lista dei farmaci e delle sostanze biologicamente o farmacologicamente attive e delle pratiche mediche, il cui impiego è considerato doping, ai sensi dell'articolo 2 della legge 14 dicembre 2000, n. 376, utilizzati nelle preparazioni estemporanee** 

\_\_\_\_\_\_\_\_\_\_\_\_\_\_\_\_\_\_\_\_\_\_\_\_\_\_\_\_\_\_\_\_\_\_\_\_\_\_\_\_\_\_\_\_\_\_\_\_\_\_\_\_\_\_\_\_\_\_\_\_\_\_\_\_\_\_\_\_\_\_\_\_\_\_\_\_\_\_\_\_

# **Modello SVD v.1.3 - Istruzioni per la compilazione**

# **Requisiti minimi e procedura per la gestione del file**

Per poter correttamente compilare il questionario è necessaria una postazione in cui sia installato Microsoft Excel e configurato un accesso a internet con la possibilità di inviare messaggi di posta elettronica. Qualora si riscontrassero problemi e malfunzionamenti si prega di segnalarli via posta elettronica all'indirizzo messo appositamente a disposizione dal Ministero della salute **preparazioni.doping@sanita.it** , indicando il tipo di problema e un recapito telefonico.

I passi da seguire per procedere alla compilazione dei dati sono:

- 1) scaricare sulla propria postazione di lavoro il file **modelloSVD13.xls** ;
- 2) riempire il modulo secondo le istruzione riportate di seguito;
- 3) inviare il modulo compilato al seguente indirizzo di posta elettronica: **[preparazioni.doping@sanita.it](mailto:preparazioni.doping@sanita.it)**

**Per gli utenti che non dispongono di Microsoft Excel si ricorda che il file può comunque essere aperto con software gratuiti come OpenOffice, è importante però che in fase di salvataggio l'utente salvi il file con estensione xls . (si apre il modello, si compila, si va su file --> salva con nome, si cerca l'estensione xls e si inserisce il nome del file)**

### **Informazioni generali**

Per consentire un'agevole compilazione dei dati relativi alle quantità di principi attivi utilizzati nelle preparazioni estemporanee, è stato predisposto un apposito foglio di calcolo nel quale sono impostati diversi controlli automatici, finalizzati a semplificare la corretta compilazione dei dati richiesti.

I dati vanno inseriti in appositi campi (celle), alcuni direttamente compilabili dall'utente, altri opportunamente preimpostati in modo da rendere necessaria la sola scelta dell'opzione d'interesse: questi ultimi presentano delle liste a tendina e, per compilarli, è sufficiente scegliere la voce desiderata.

Per visualizzare l'elenco dei valori presenti in una lista a tendina è sufficiente posizionarsi con il cursore sulla cella, apparirà una freccia rivolta verso il basso, cliccandola comparirà l'elenco dei valori previsti:

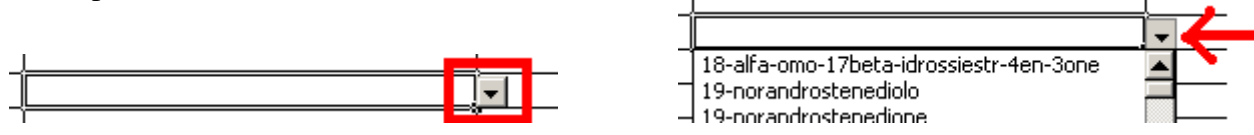

Va quindi effettuata la selezione posizionando il cursore sulla voce di interesse. Se viene inserito un valore non presente, digitando direttamente il dato, viene visualizzato il seguente messaggio di errore:

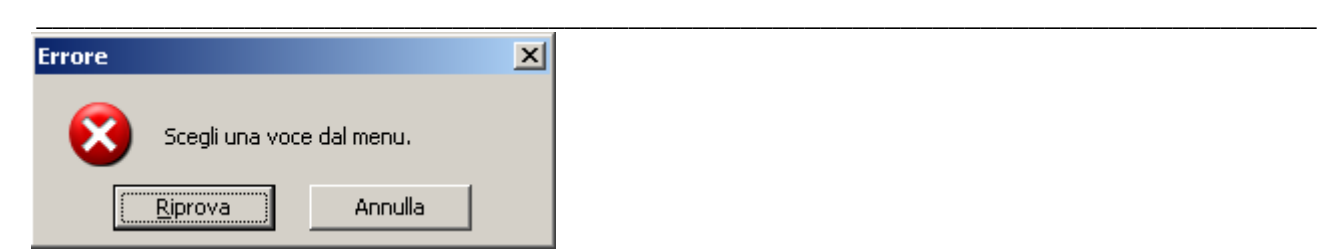

E' possibile scrivere o scegliere valori solo nelle celle evidenziate, qualora si tenti di scrivere negli altri spazi apparirà il seguente messaggio di errore:

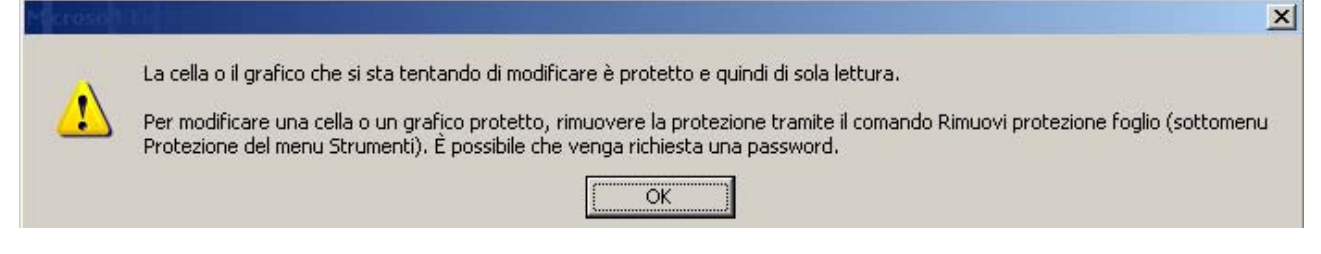

# **Come si compila**

Il foglio è diviso in due parti: nella zona superiore vanno indicati i dati identificativi della farmacia e della persona che compila il questionario (il titolare o il direttore della farmacia) .

La parte sottostante consente di inserire i dati relativi ai principi attivi utilizzati. Qualora il numero delle righe da utilizzare sia superiore a 16 è necessario ricompilare un altro modello.

Dati identificativi della farmacia aperta al pubblico

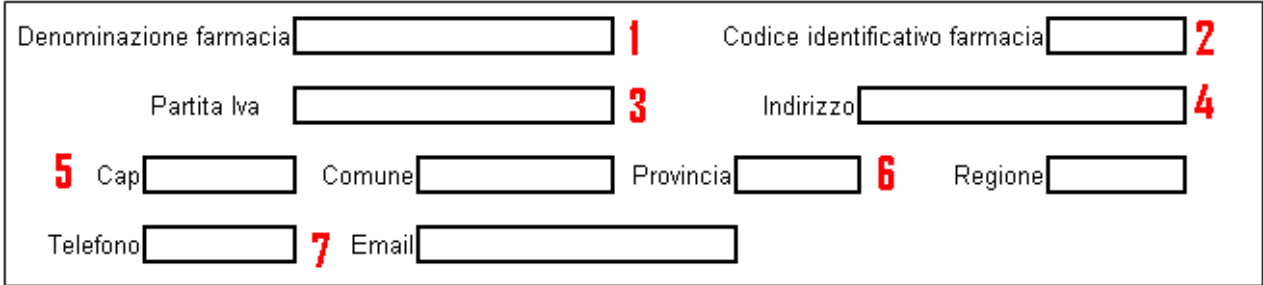

- **1.** inserire la denominazione completa di ragione sociale della farmacia ;
- **2.** inserire il codice identificativo della farmacia da prelevare dal sito internet del Ministero della Salute nella sezione Tracciabilità del farmaco > Anagrafi (http://www.salute.gov.it/tracciabilitaFarmaco/tracciabilitaFarmaco.jsp). Qualora non si riesca a trovare il codice, è possibile contattare direttamente il Ministero al seguente indirizzo di posta elettronica: **[preparazioni.doping@sanita.it](mailto:preparazioni.doping@sanita.it)** ;
- **3.** inserire la propria Partita Iva;
- **4.** inserire l'indirizzo della farmacia;
- **5.** inserire il CAP e Comune;
- **6.** scegliere dalla lista a tendina la provincia e la regione di appartenenza;
- **7.** inserire almeno un recapito telefonico e l'indirizzo di posta elettronica dal quale verrà inviato il file.

\_\_\_\_\_\_\_\_\_\_\_\_\_\_\_\_\_\_\_\_\_\_\_\_\_\_\_\_\_\_\_\_\_\_\_\_\_\_\_\_\_\_\_\_\_\_\_\_\_\_\_\_\_\_\_\_\_\_\_\_\_\_\_\_\_\_\_\_\_\_\_\_\_\_\_\_\_\_\_\_

Dati identificativi della struttura ospedaliera

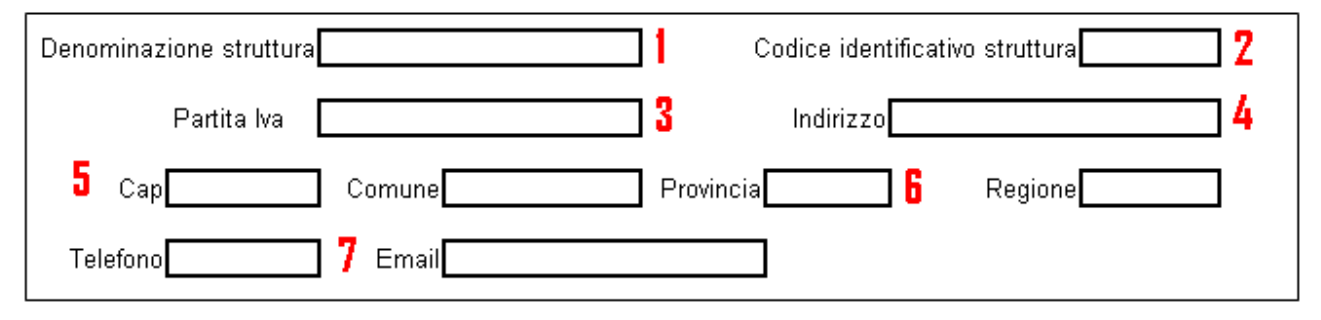

- **1.** inserire la denominazione completa di ragione sociale della struttura;
- **2.** inserire il codice identificativo della struttura da prelevare dal sito internet del Ministero della Salute nella sezione Tracciabilità del farmaco > Anagrafi (http://www.salute.gov.it/tracciabilitaFarmaco/tracciabilitaFarmaco.jsp). Qualora non si riesca a trovare il codice, è possibile contattare direttamente il Ministero al seguente indirizzo di posta elettronica: **[preparazioni.doping@sanita.it](mailto:preparazioni.doping@sanita.it)** ;
- **3.** inserire la propria Partita Iva della struttura;
- **4.** inserire l'indirizzo della struttura ;
- **5.** inserire il CAP e Comune;
- **6.** scegliere dalla lista a tendina la provincia e la regione di appartenenza;
- **7.** inserire almeno un recapito telefonico e l'indirizzo di posta elettronica dal quale verrà inviato il file.

Dati del responsabile

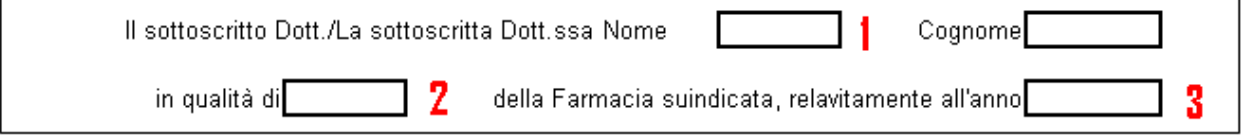

- **1.** inserire nome e cognome. Si ricorda che anche se visivamente il nome risulta tagliato il programma memorizza il dato interamente, per controllare è sufficiente cliccare con il mouse sulla cella e verificarne il contenuto sulla barra della formula;
- **2.** scegliere dalla lista a tendina il proprio profilo professionale. Per visualizzare la lista è sufficiente cliccare sulla cella e poi sulla freccia che compare sulla destra del campo;
- **3.** inserire l'anno di riferimento nella seguente codifica AAAA (già precompilato con 2010).

Il modulo riporta quindi la legenda delle classi di principi attivi indicati nella lista dei farmaci e delle sostanze biologicamente o farmacologicamente attive e delle pratiche mediche, il cui impiego è considerato doping.

\_\_\_\_\_\_\_\_\_\_\_\_\_\_\_\_\_\_\_\_\_\_\_\_\_\_\_\_\_\_\_\_\_\_\_\_\_\_\_\_\_\_\_\_\_\_\_\_\_\_\_\_\_\_\_\_\_\_\_\_\_\_\_\_\_\_\_\_\_\_\_\_\_\_\_\_\_\_\_\_

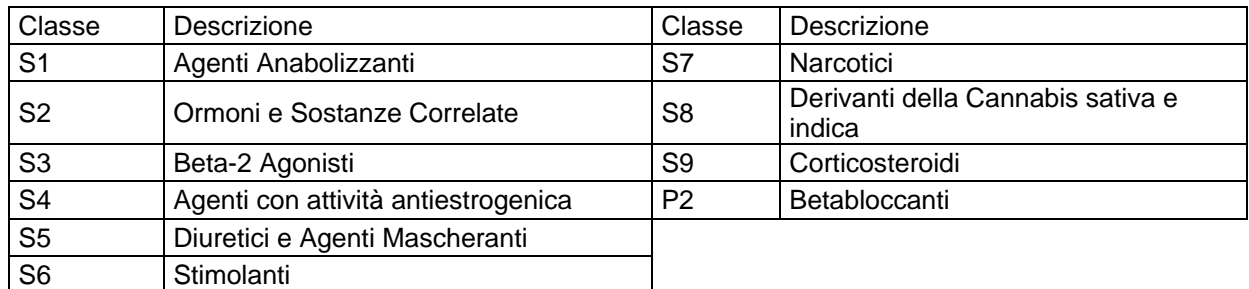

Per la compilazione dei dati relativi ai principi attivi ed alle quantità utilizzate è necessario:

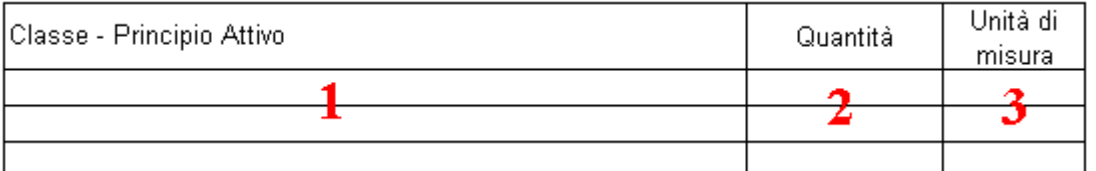

- **1.** scegliere nella lista a tendina la classe e il principio attivo come indicato nella legenda;
- **2.** indicare la quantità (in grammi per qualsiasi sostanza), il sistema visualizza il seguente formato 0,00 (due decimali), qualora si inseriscano valori con più decimali il sistema li memorizzerà comunque;
- **3.** il campo viene valorizzato in automatico.

### **Trasmissione del file**

Il file così compilato e salvato sulla propria postazione va inviato come allegato di un messaggio di posta elettronica all'indirizzo **[preparazioni.doping@sanita.it.](mailto:preparazioni.doping@sanita.it)** 

Quando il messaggio viene consegnato al Ministero dalla salute l'utente NON RICEVE sulla casella di posta un messaggio di conferma.

Il Ministero della Salute analizzato il file invia **entro 72 ore** un'email comunicando all'utente l'eventuale presenza di anomalie nel file o la correttezza formale dei dati.

La trasmissione dei dati è così completa.